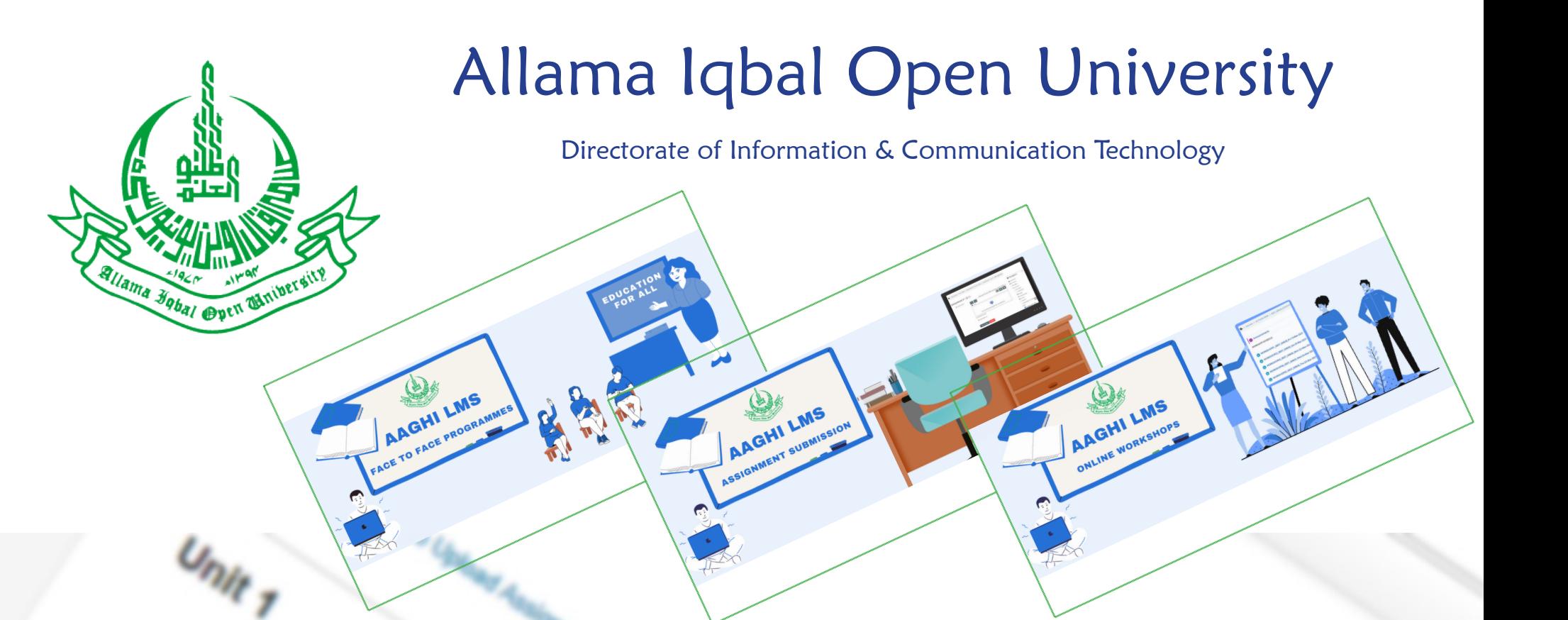

# AAGHI

LEARNING MANAGEMENT SYSTEM (LMS) MANUAL FOR TEACHERS

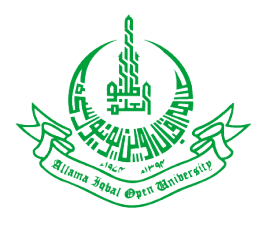

# LEARNING MANAGEMENT SYSTEM (LMS) MANUAL FOR **TEACHERS**

Dear Students,

Welcome to Teacher's manual for Learning Management System (LMS). This manual will help you to use LMS in an efficient manner. If you have participated in any of our orientation sessions this manual will prove handy to make your way around our system. We will start with brief introduction to LMS followed by phase-wise process to use various features of this system.

What is a LMS?

LMS stands for Learning Management System and is a web-based system to manage various learning oriented activities. The LMS contains course management, student management, teacher management, activity management and resource management modules. The basic theme of LMS is to facilitate learning by streamlining collaboration between teachers and students.

Some conventions used in this manual

**Red circle with 1 indicates the steps you have to perform** 

 $(1)$  Perform some actions  $\overline{S}$  and  $\overline{S}$  are  $\overline{S}$  and  $\overline{S}$  are  $\overline{S}$  and  $\overline{S}$  are  $\overline{S}$  and  $\overline{S}$  are  $\overline{S}$  and  $\overline{S}$  are  $\overline{S}$  and  $\overline{S}$  are  $\overline{S}$  and  $\overline{S}$  are  $\overline{S}$  and to perform in a certain steps.

# Table of Contents

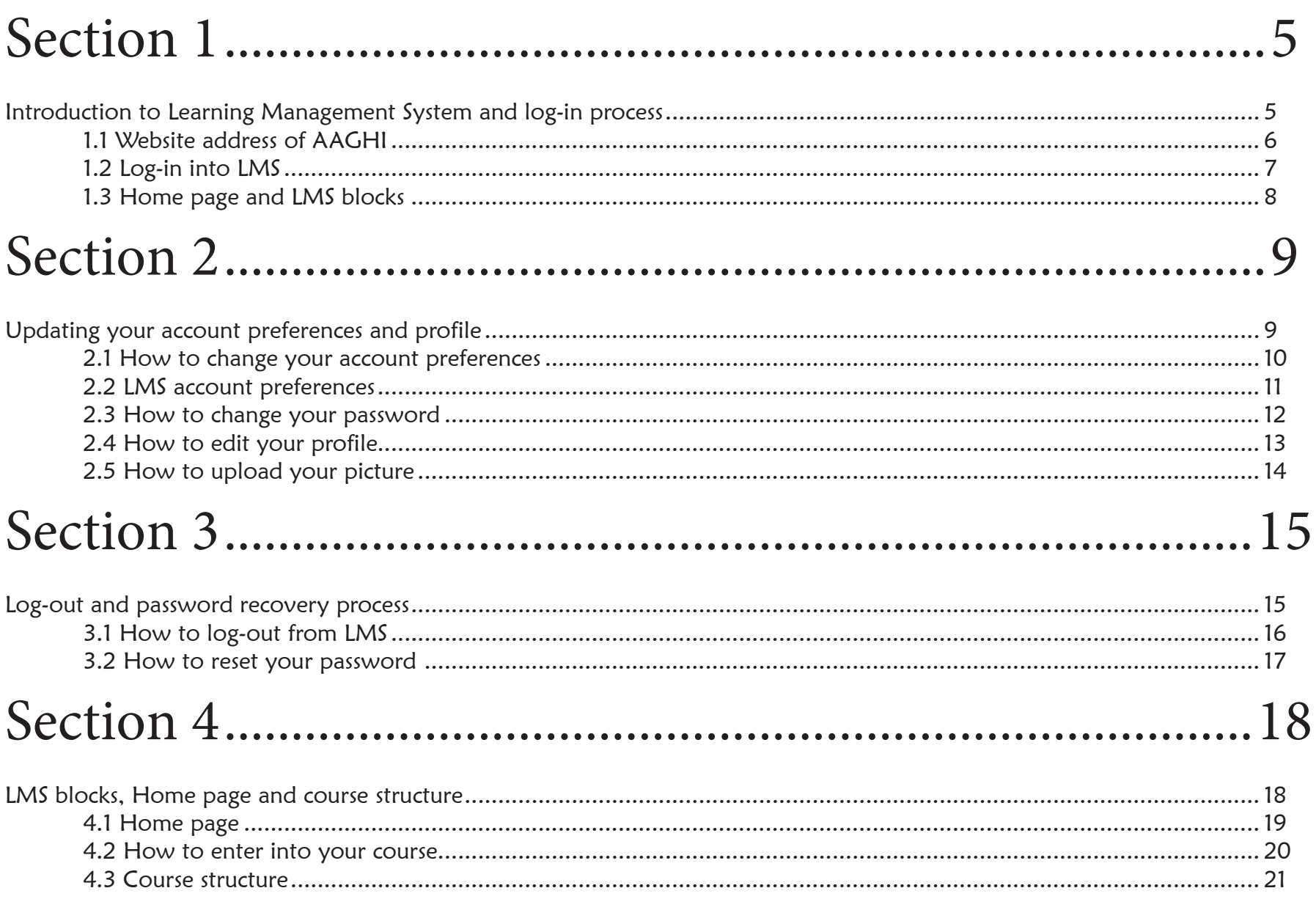

# Section 5.............................................................................22

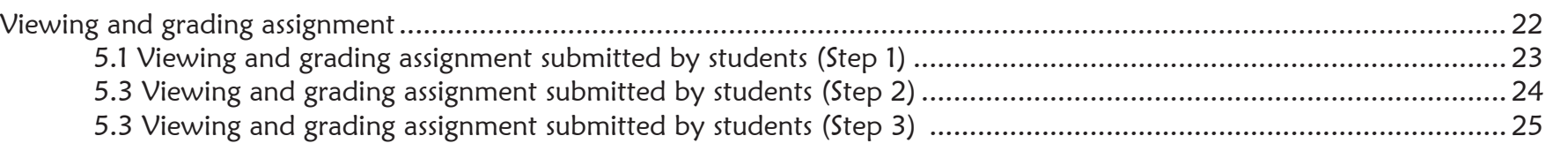

# Section 6.............................................................................26

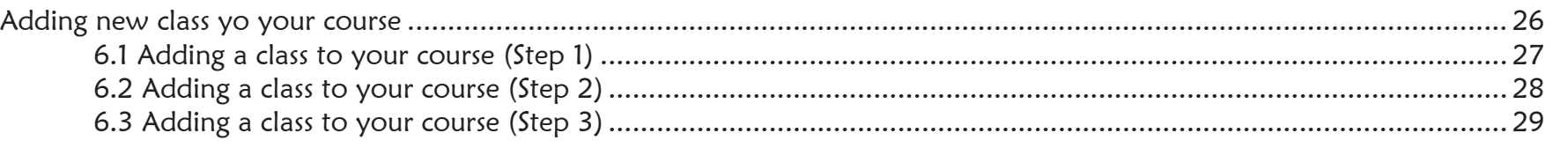

# Section 7.............................................................................30

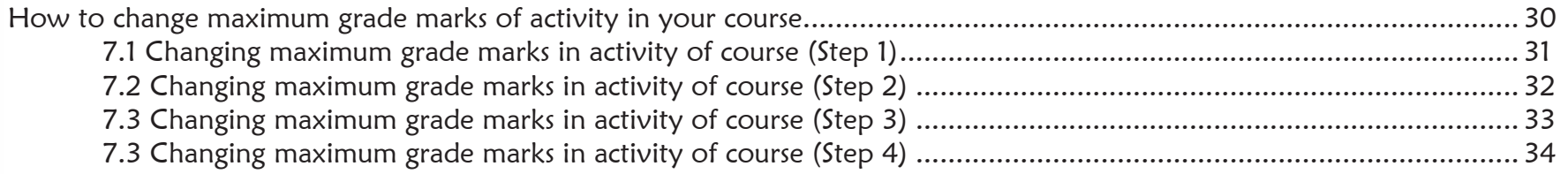

# Section INTRODUCTION TO LMS AND LOG-IN PROCESS

1

The LMS of AIOU is named AAGHI. The system can be accessed via website<br>address (http://aaghi.aiou.edu.pk). The website requires you to provide log-in credentials i.e. username and password. Be advised that if you don't know your log-in credentials please contact the LMS Focal Person of your regional office for any LMS related support Like (Login credentials, Training etc).

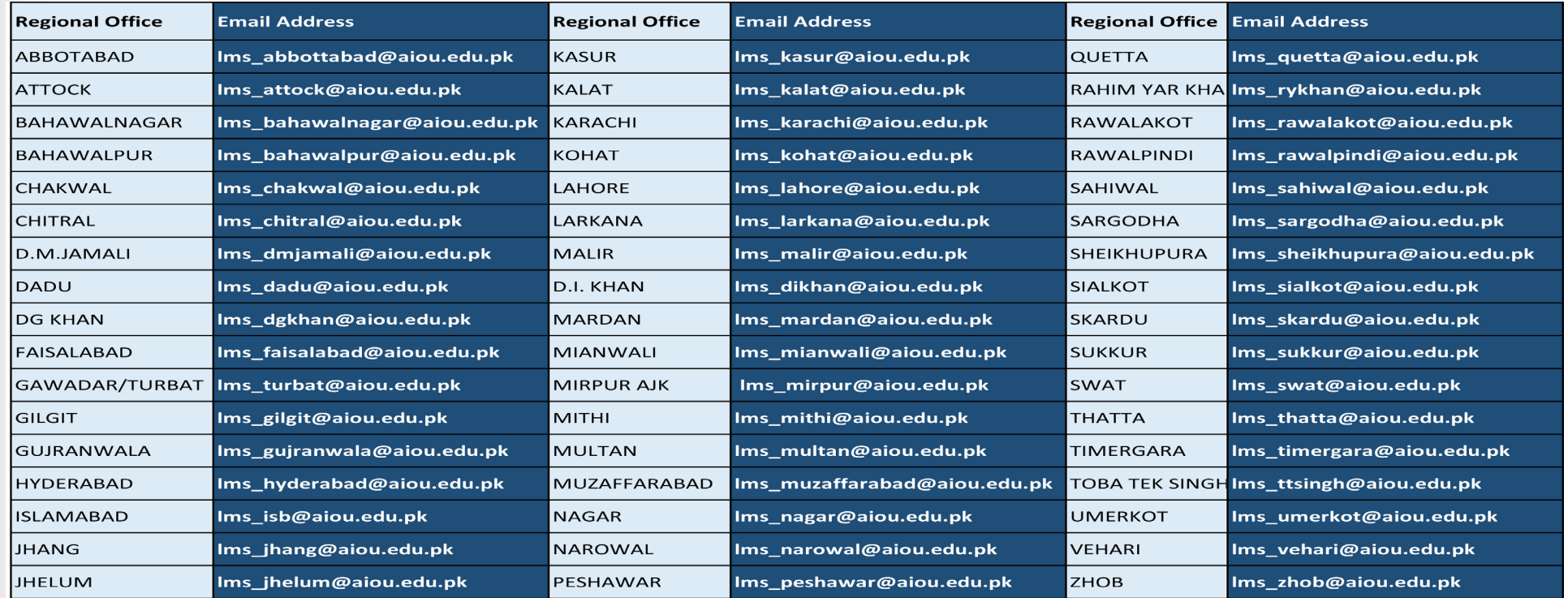

# WEBSITE ADDRESS OF AAGHI

Type http://aaghi.aiou.edu.pk address in your web browser. After the page is loaded click on "Learning Management System (LMS)" link as shown in Figure 1.

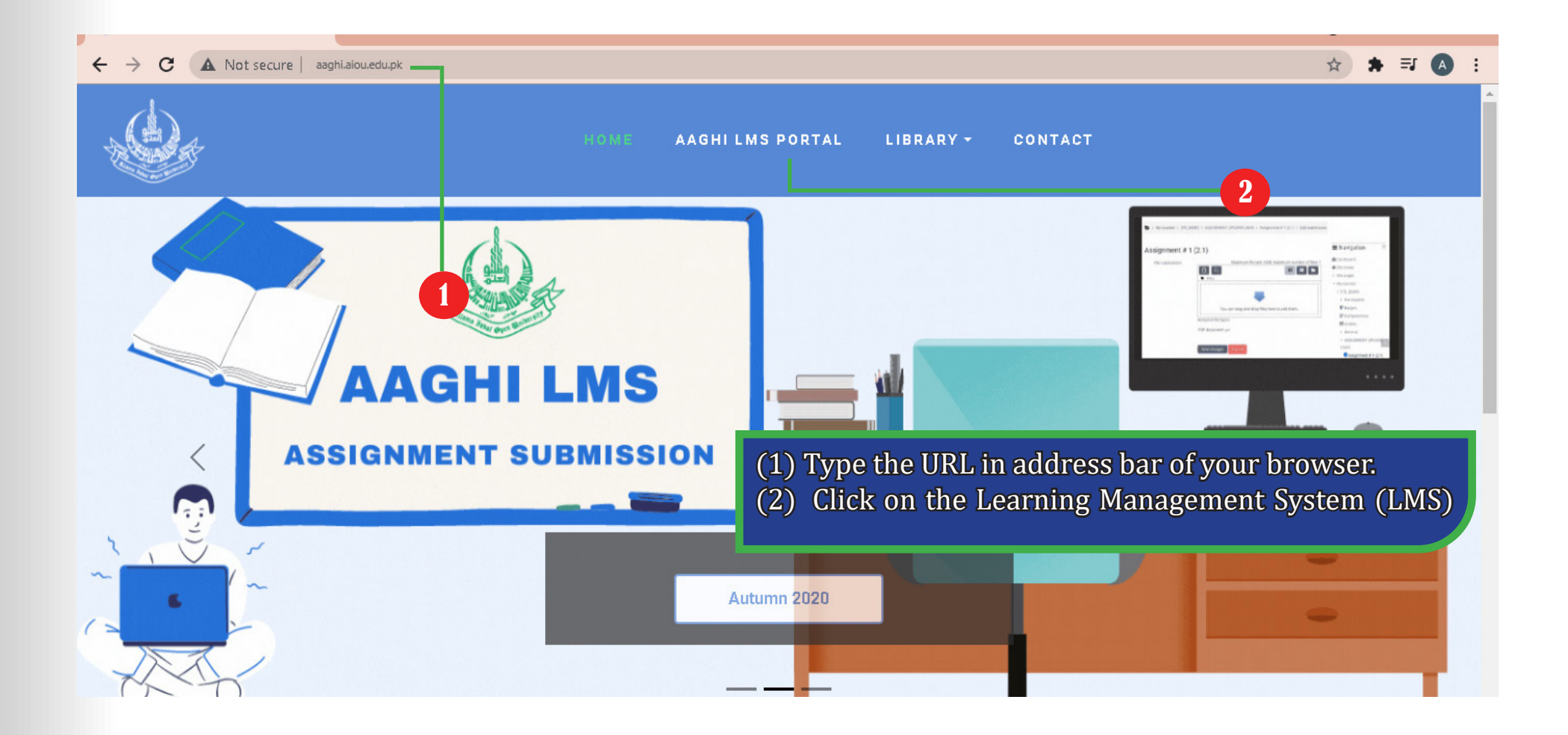

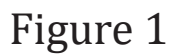

## 1.2 LOG-IN INTO LMS

The log-in process requires username and password. Type your username and password and click "Log in" button to enter into the LMS as shown in Figure 2.

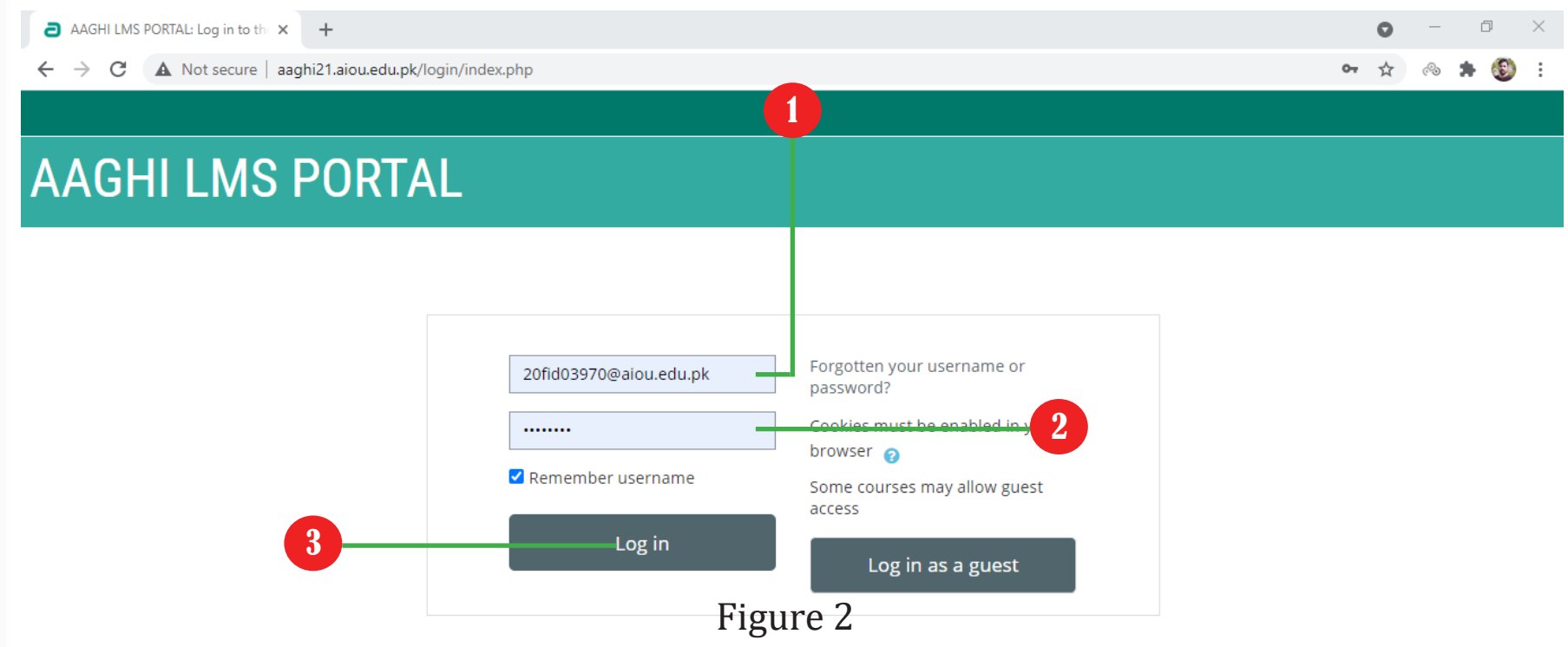

(1) Type your username, teacher should provide their cnic number (without dashes and spaces). (2) Type your password, your password would be communicated to you via email. (3) Click on "Log in" button.

# 1.3 HOME PAGE AND LMS BLOCKS

After successful log-in you will see your home page as shown in Figure 3.

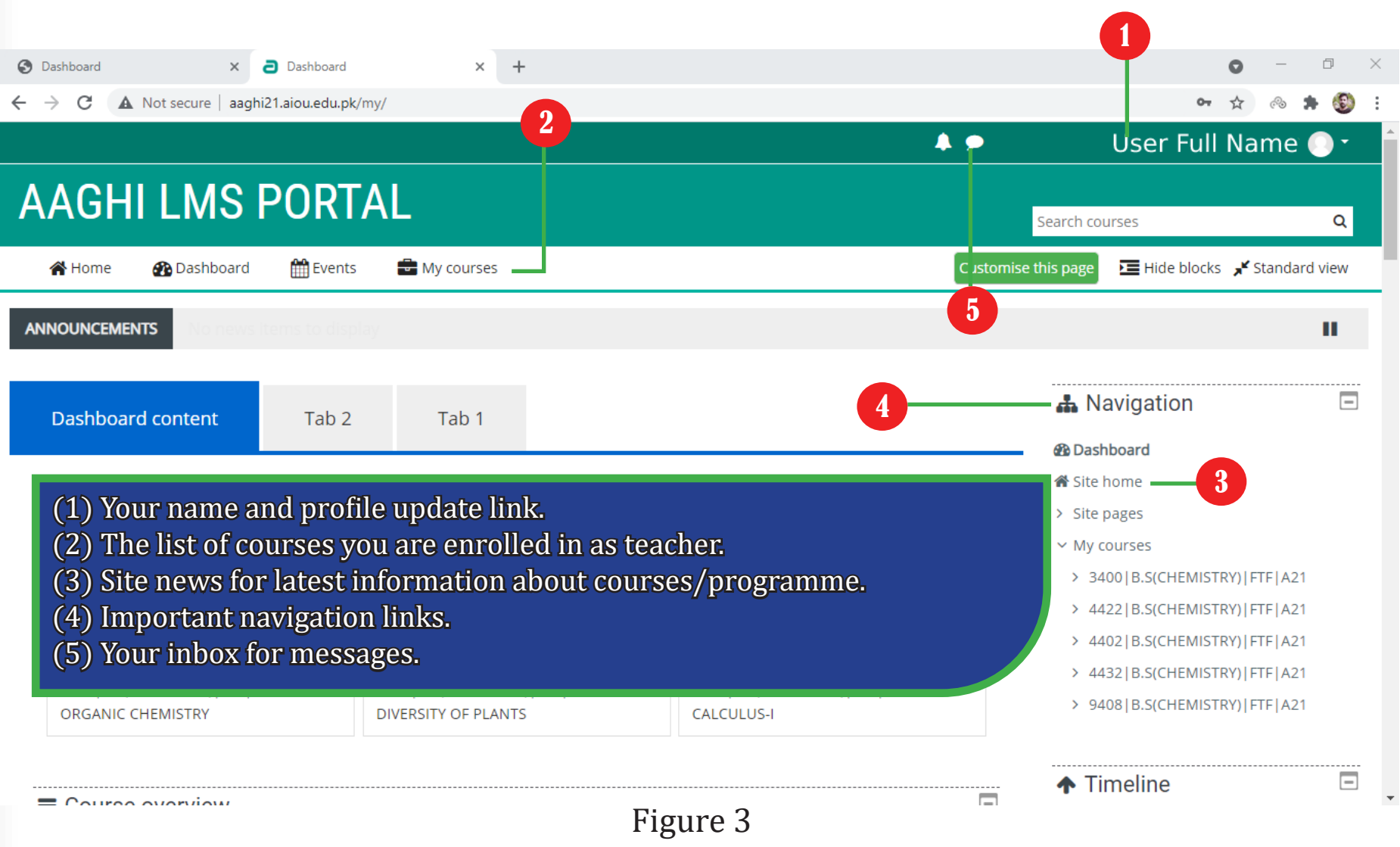

#### UPDATING YOUR ACCOUNT PREFERENCES AND PROFILE **Section** 2

A ccount preference option provides a centralized page to update different<br>
Setting of your LMS account. The most important options are "Change password" and "Edit profile".

# 2.1 HOW TO CHANGE YOUR ACCOUNT PREFERENCES

In order to change your account preferences, click on your name at top right corner of your page and select "Preferences" option as shown in the Figure 4

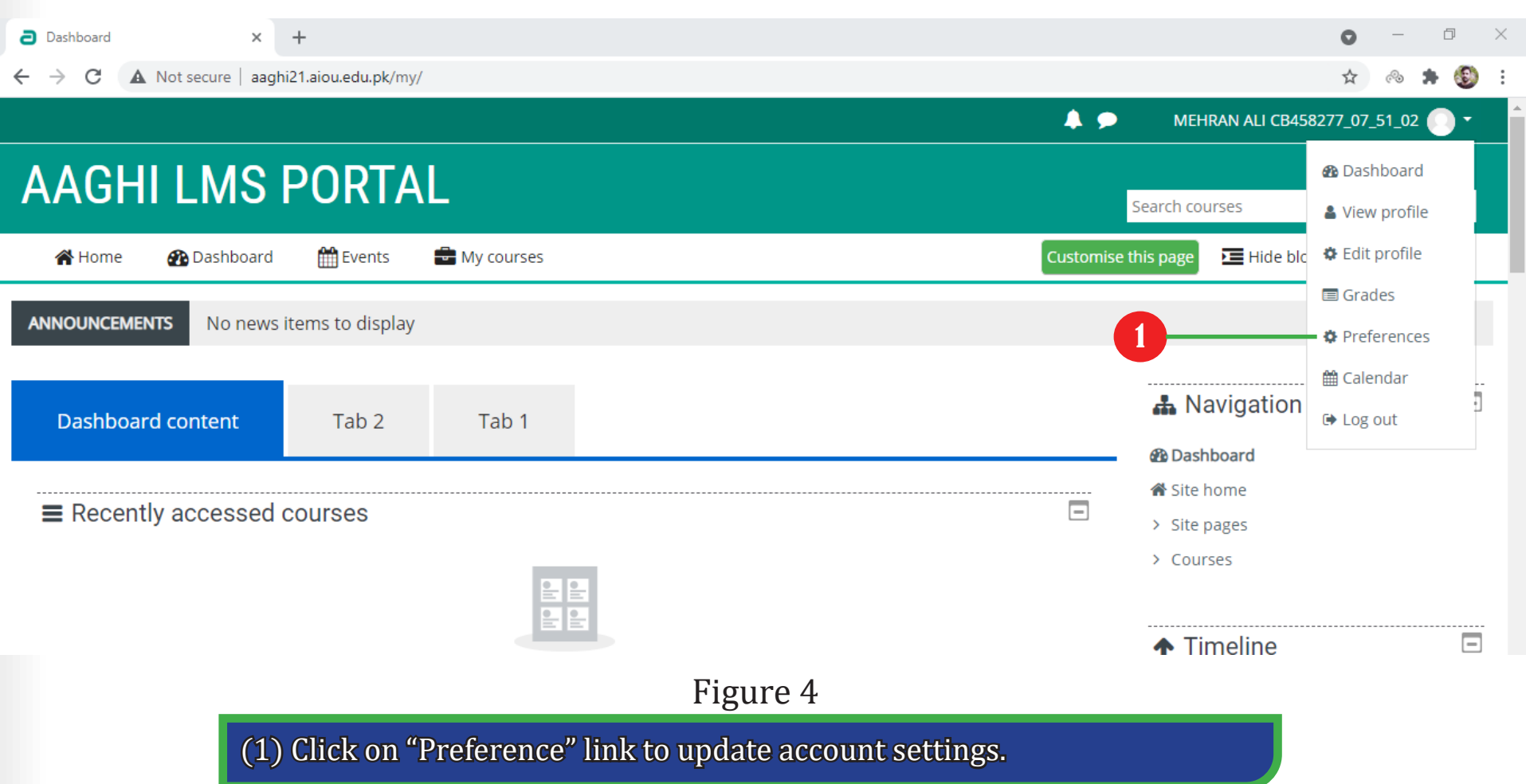

#### 2.2 LMS ACCOUNT PREFERENCES

Figure 5 shows different settings that you can change on "Preferences" page. The most important options are "Change password" and "Edit profile".

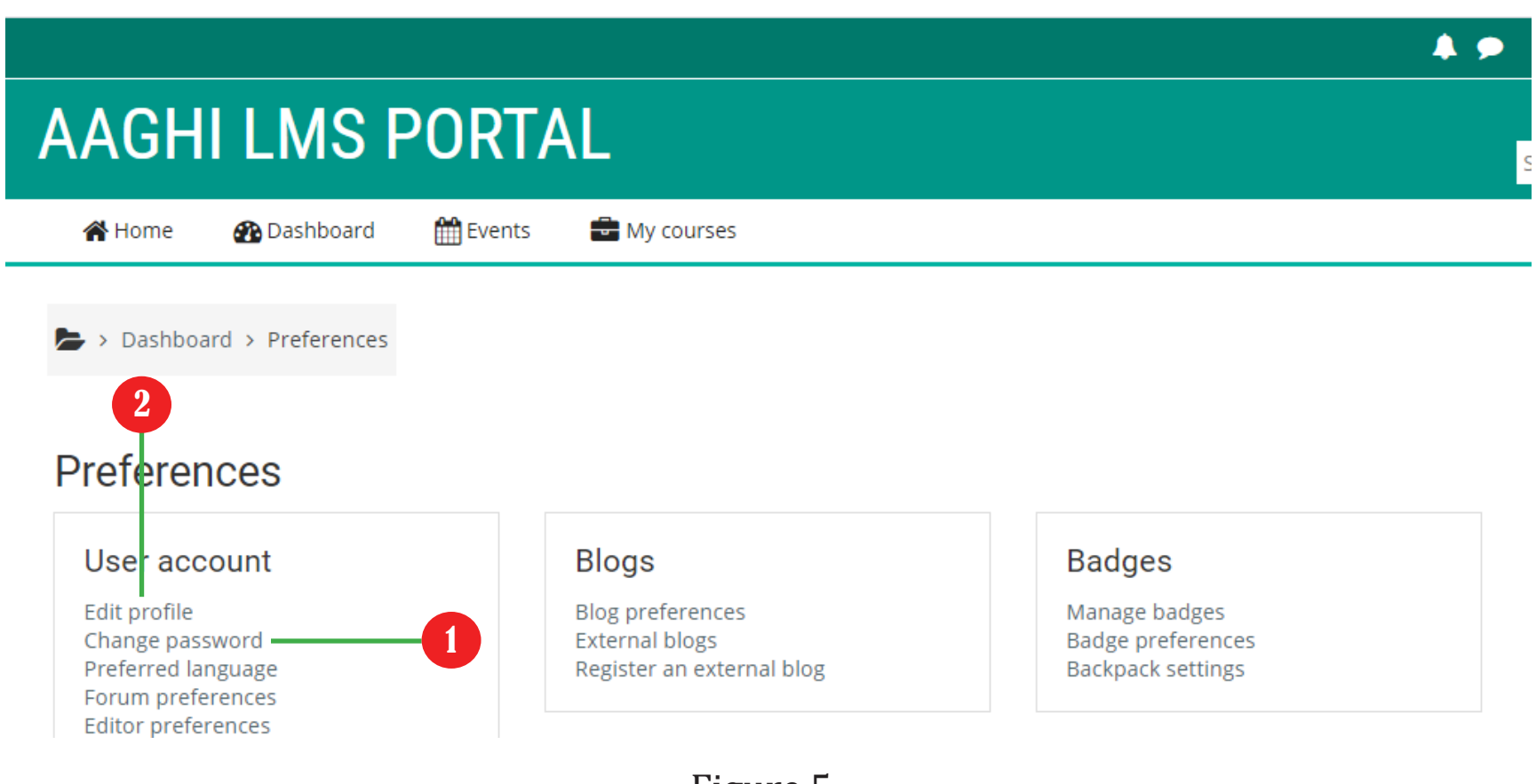

# Figure 5

(1) Click on "Change password" link to change your account's password. (2) Click on "Edit profile" link to change profile settings.

### 2.3 HOW TO CHANGE YOUR PASSWORD

On "Change password" page under "Preferences" you will be prompted to enter your current password and new password as shown in the Figure 6

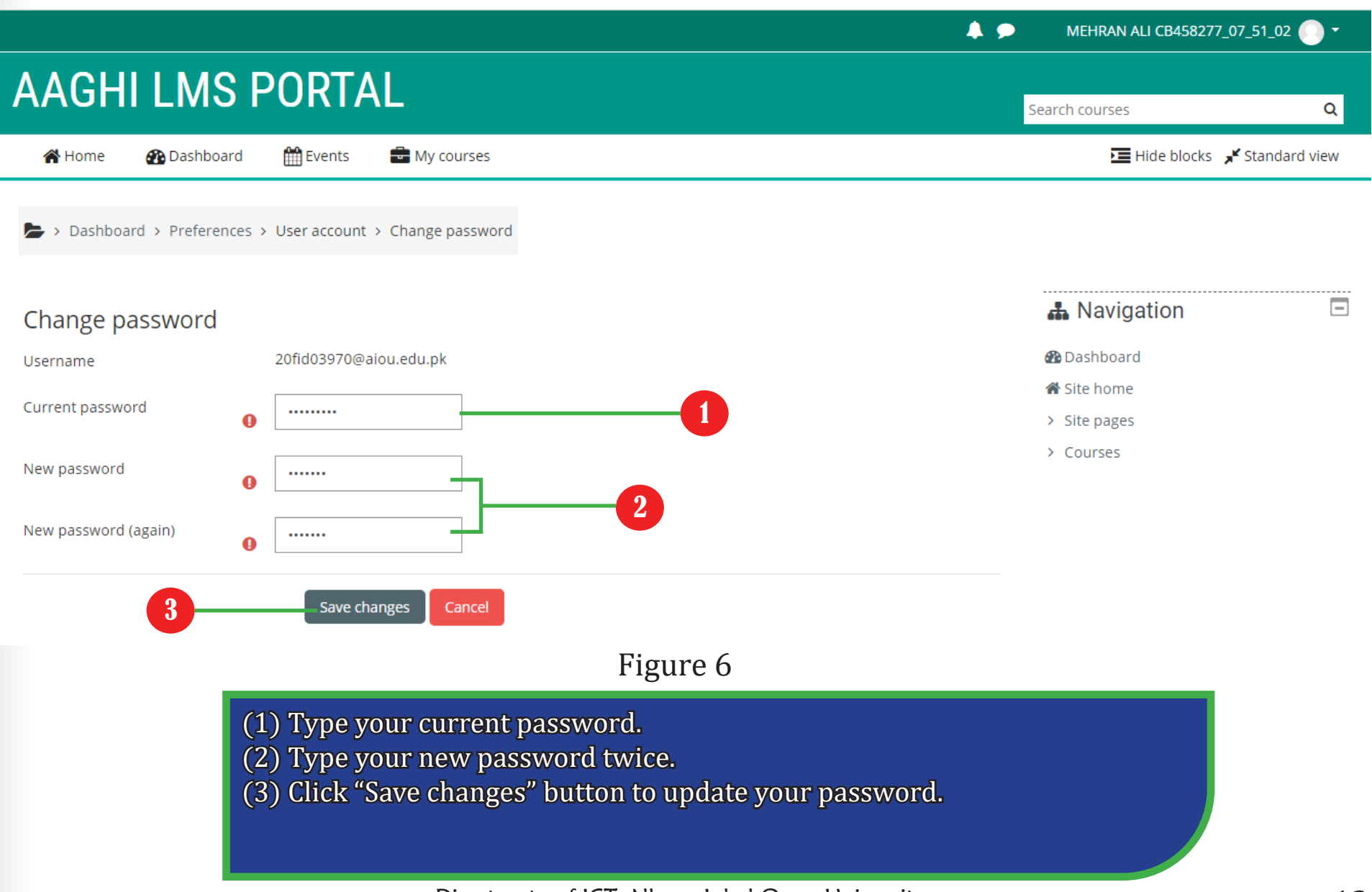

#### 2.4 HOW TO EDIT YOUR PROFILE

Your account profile contains personal information like your first name, email and picture. You can update your account information by clicking "Edit profile" link under "Preferences" as shown in Figure 7. It is recommended that student update their email address with valid

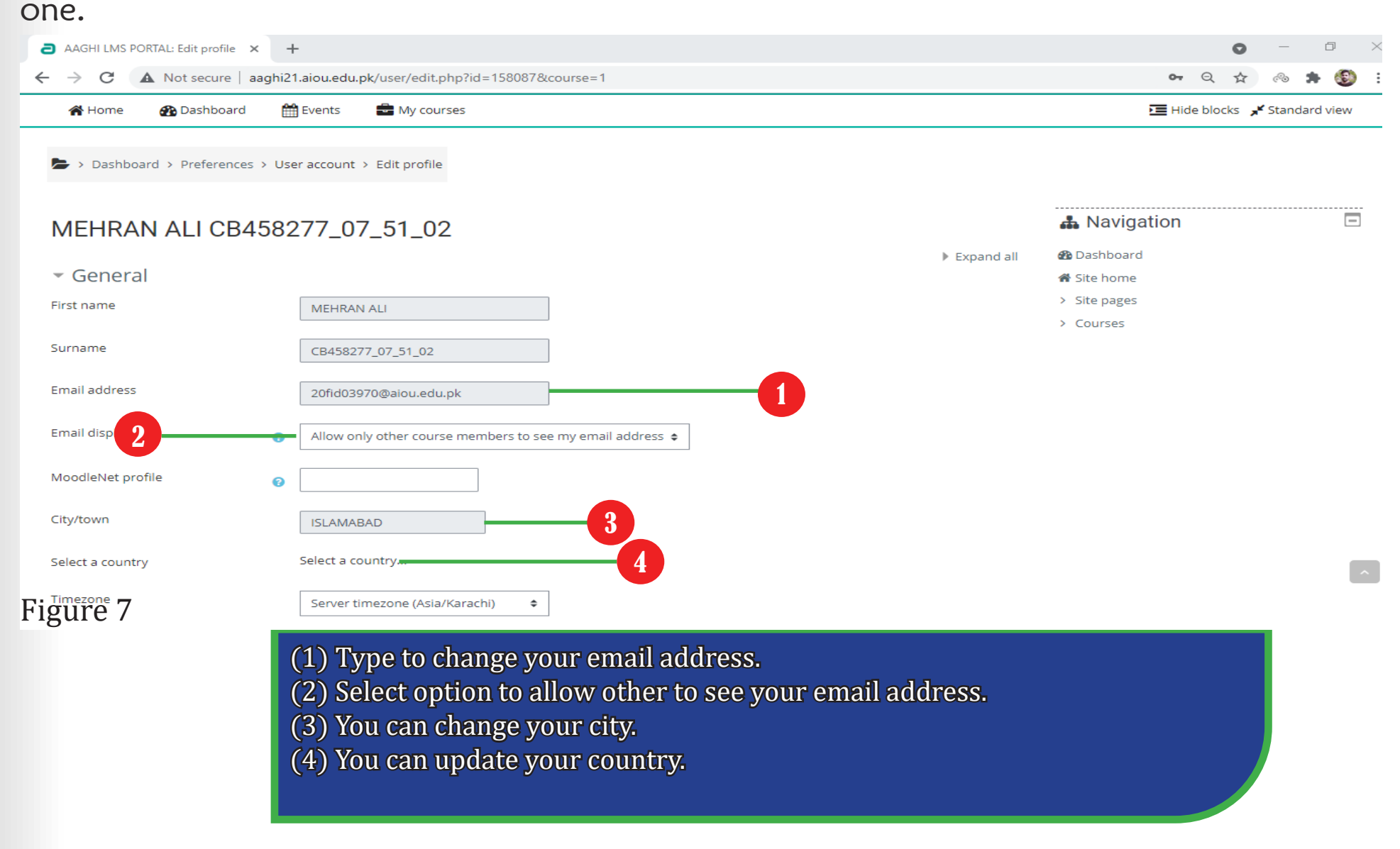

## 2.5 HOW TO UPLOAD YOUR PICTURE

On "Edit profile" page you can upload your picture by drag & drop method as shown in Figure 8. In order to drag & drop a picture, open the folder containing your picture file and drag it by pressing and moving the mouse button towards the windows of LMS area and drop it

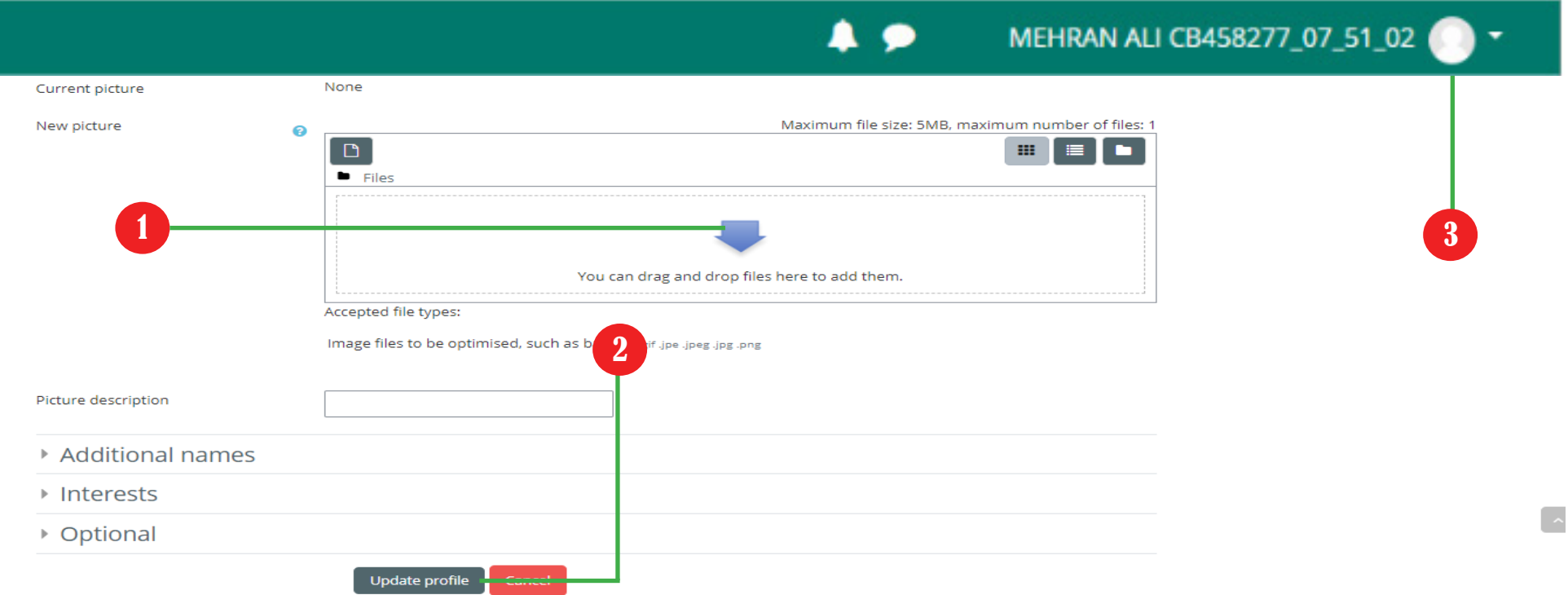

# Figure 8

- (1) Drag & Drop your picture here.
- (2) Click "Update profile" button to reflect change in your profile.
- (3) Your picture will appear here along with your name.

# Section LOG-OUT AND PASSWORD RECOVERY PROCESS

3

After completing your work on LMS, it is recommended that you should log-<br>
Out from your current session. Furthermore, If you have forgotten your password, LMS provide a mechanism to reset password using your email address. This section describes the process to log-out and password recovery using email.

## 3.1 HOW TO LOG-OUT FROM LMS

To log-out, click on your name in top right corner and select "Log out" as shown in Figure 9.

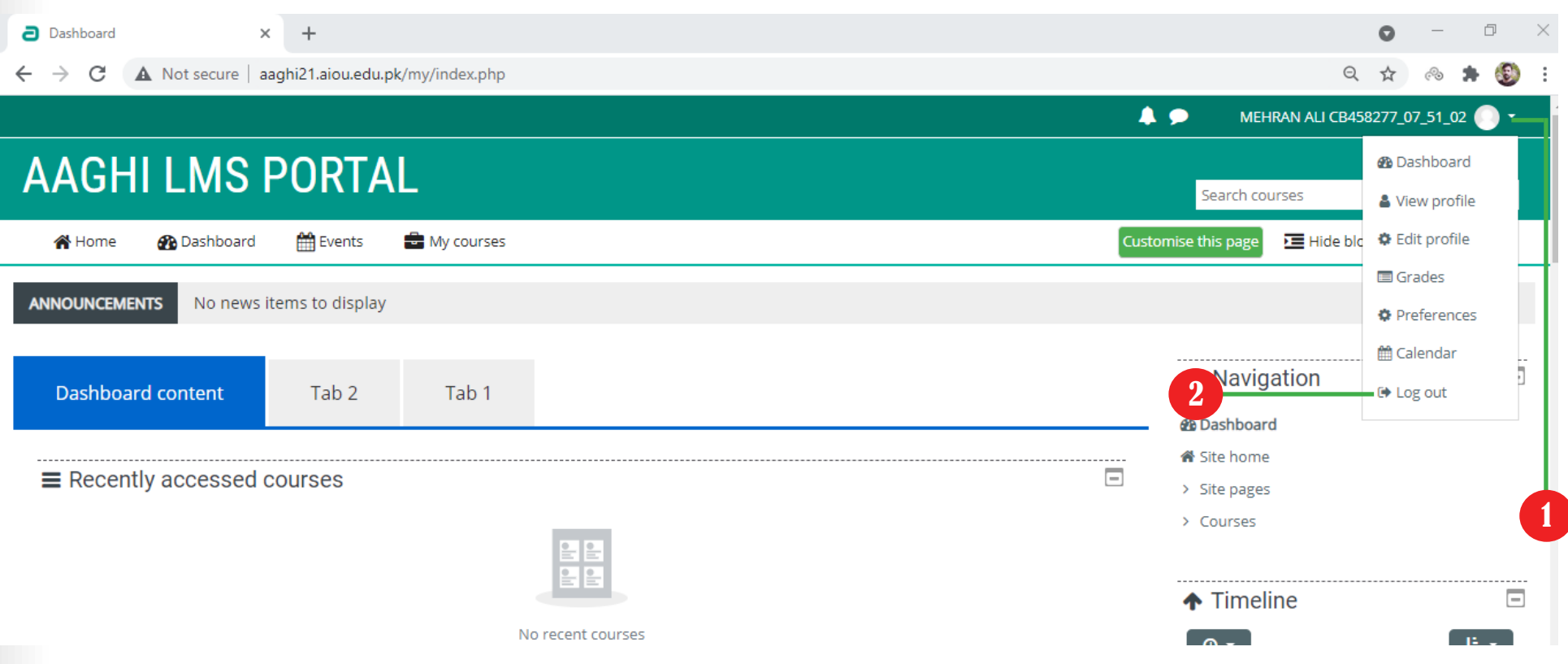

Figure 9

(1) Click on your name to show drop-down menu. (2) Select "Log out" from drop-down menu.

## 3.2 HOW TO RESET YOUR PASSWORD

During the usage of LMS account, it might happen that you forgot your password, LMS provides a mechanism to reset the password via email address. Therefore, it is very important that during your registration process you should provide a valid email address. Follow the steps described in Figure 10 to 12 to reset your password.

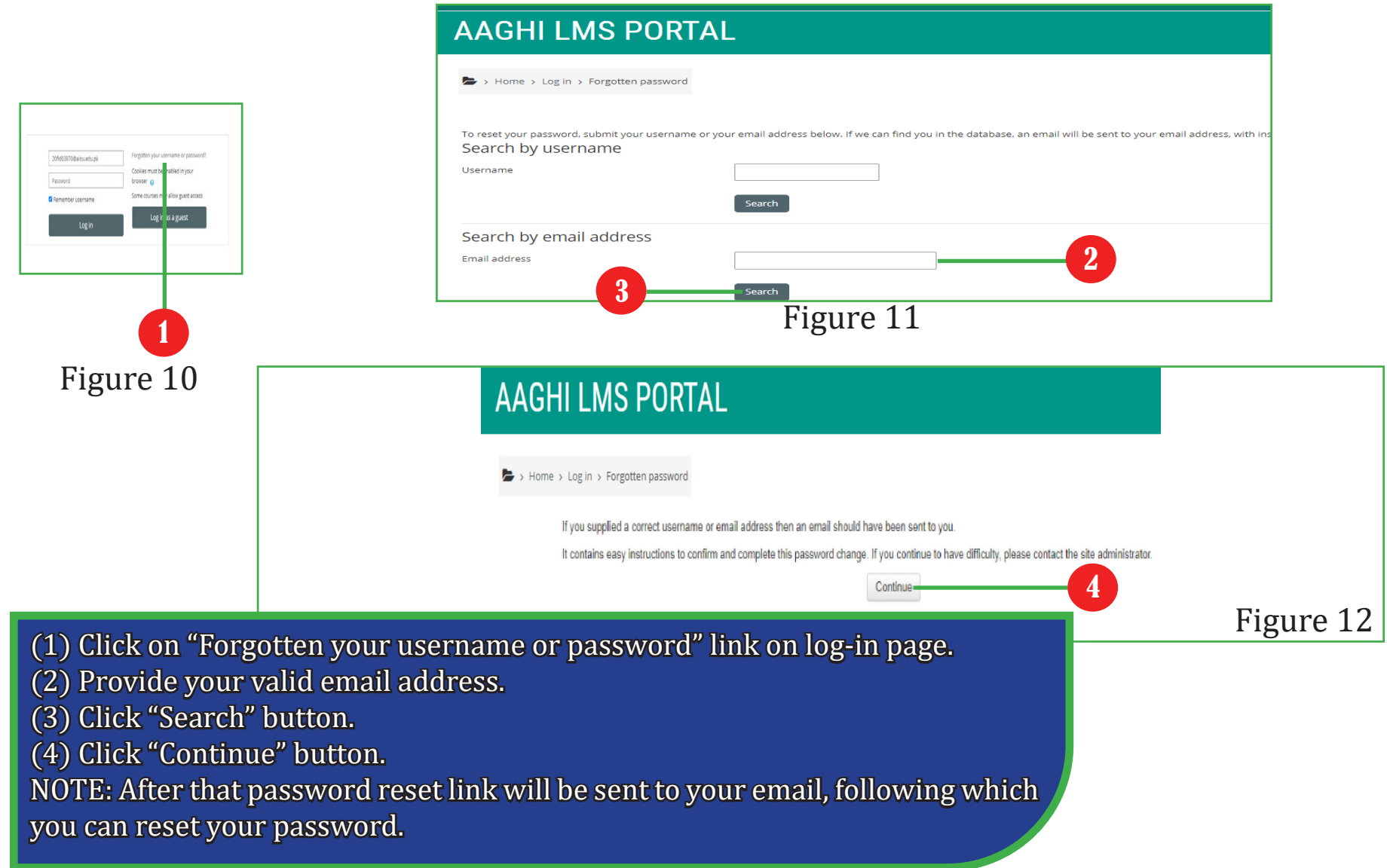

# Section LMS BLOCKS, HOME PAGE AND COURSE STRUCTURE

When you log-in to LMS, the first page contains different items grouped in form of blocks. These blocks contain links depending upon the location/ context of user. In simple terms these blocks provide suitable links to different options in LMS. The blocks provide you with different items for updating the home page or course settings.

4

# 4.1 HOME PAGE

"Home page" is the first page displayed when you log-in. The Figure 13 contains description of different blocks which are contained on "Home page". The "My courses" section contains a list of courses you are enrolled in.

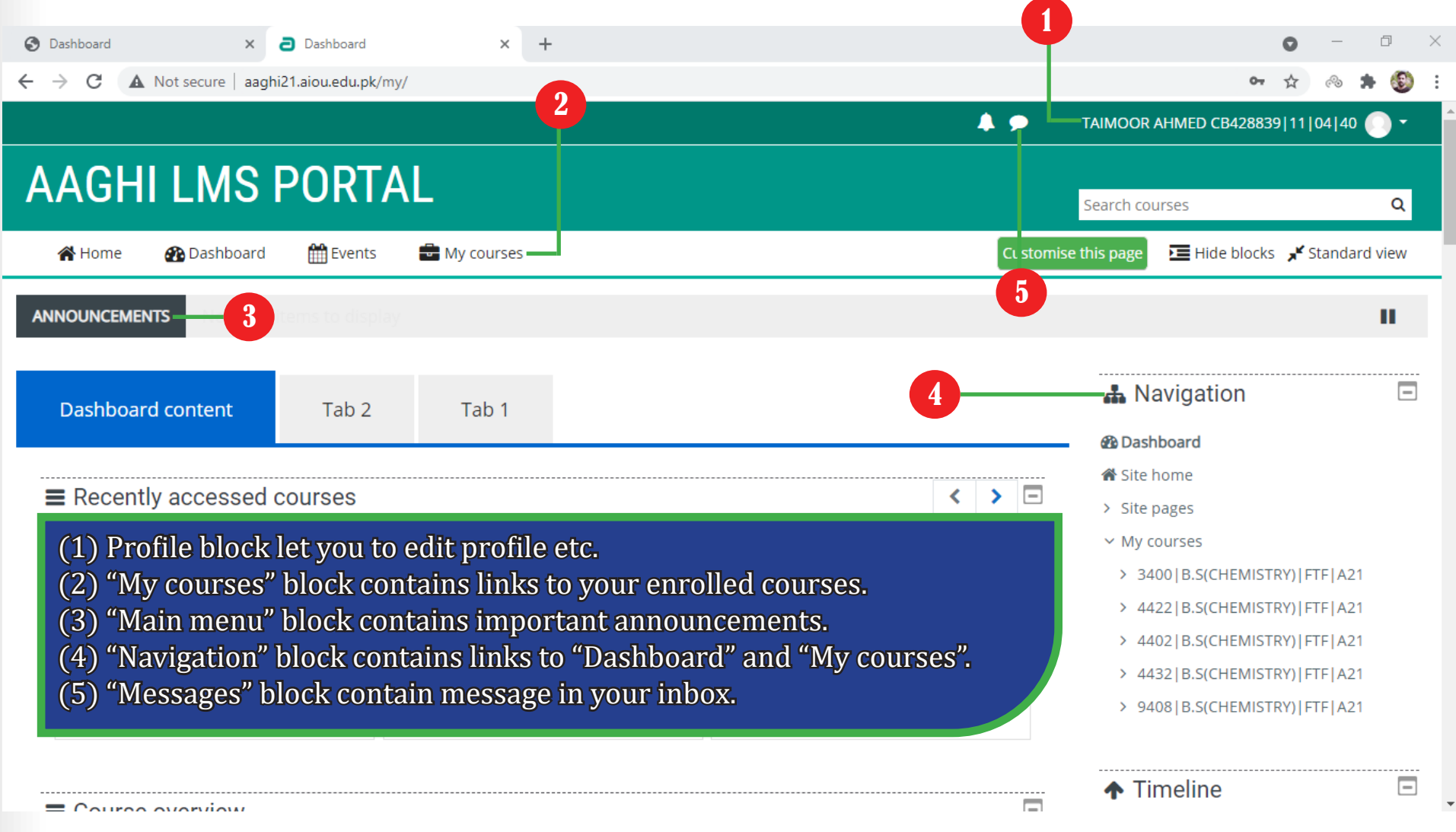

Figure 13

# 4.2 HOW TO ENTER INTO YOUR COURSE

# Click on the course you want to enter as shown in Figure 14

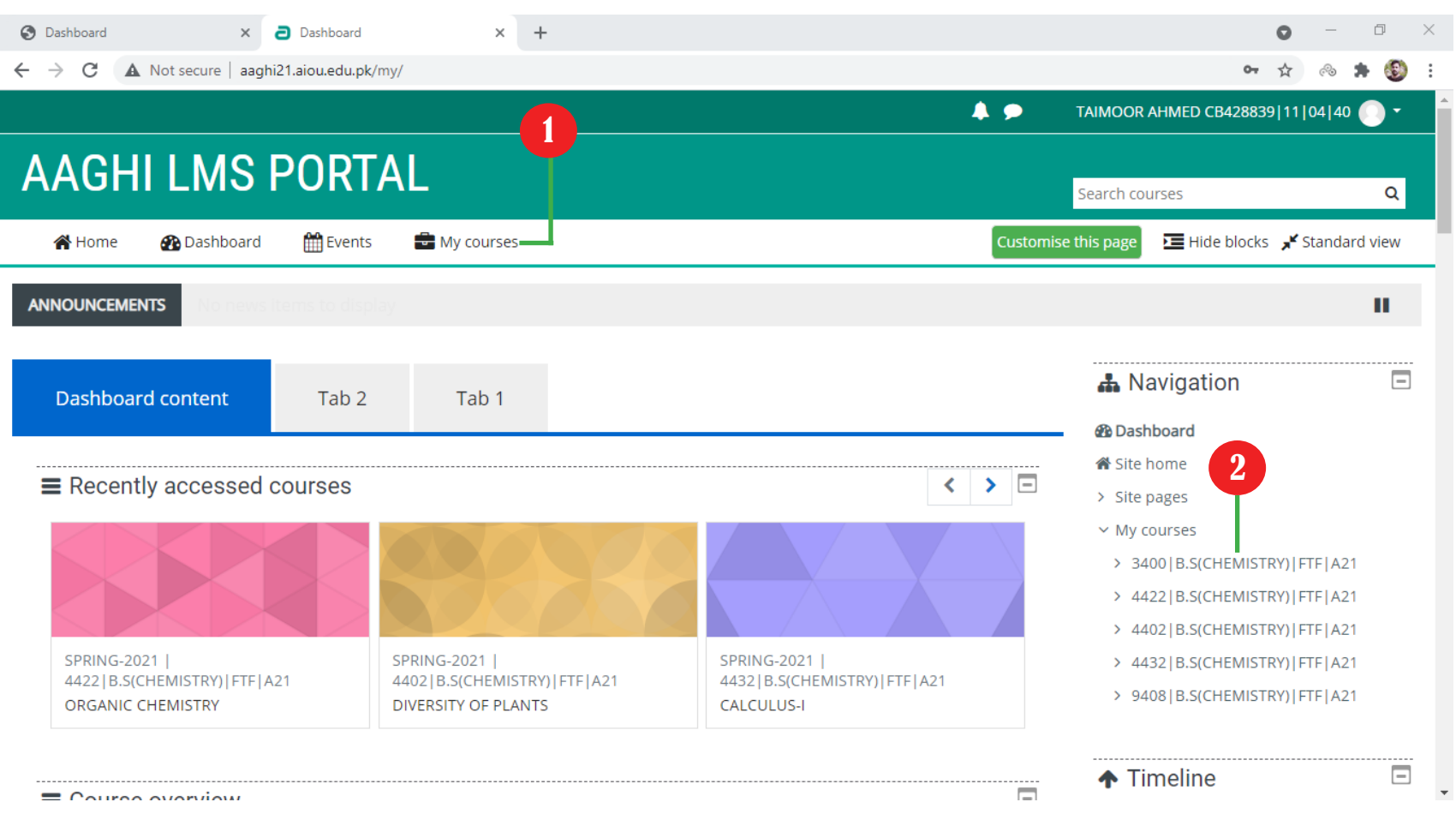

# Figure 14

(1) In "My courses" block choose your desired course. (2) Click on your desired course.

# 4.3 COURSE STRUCTURE

Once you are inside your desired course, you will see different blocks as shown in Figure 15.

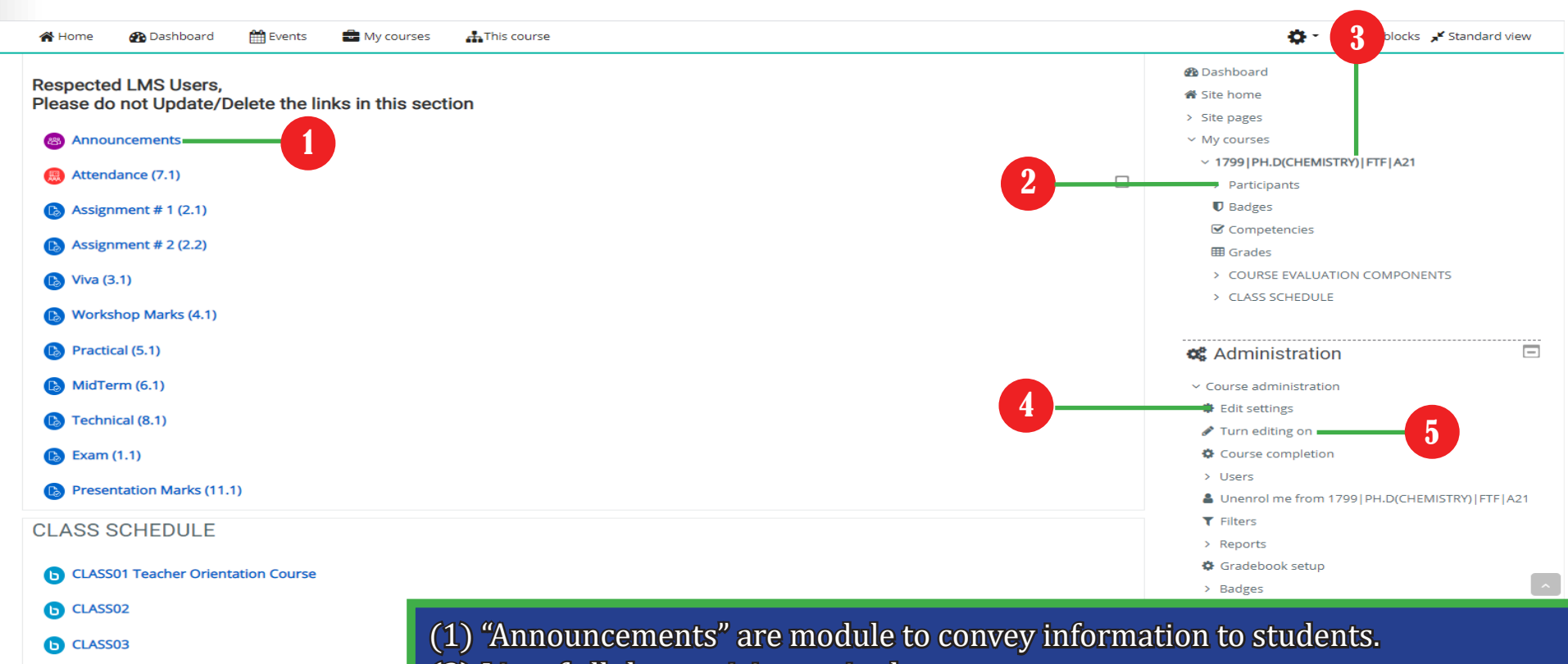

#### Figure 15

- (2) List of all the participants in the course.
- (3) List of all courses you are enrolled in as a teacher.
- (4) You can edit couse settings through this link.
- (5) Adding new resources and activitites to your course.

#### VIEWING ASSIGNMENTS AND GRADING ASSIGN-**MENTS Section** 5

Activities in aaghi Ims are a way to provide interaction between teacher and<br>
Students. Activities are performed by students for communication, assessment purpose. In this section we will learn how to add the following activities to a course.

### 5.1 VIEWING ASSIGNMENT AND GRADING ASSIGNMENTS SUBMIT

# To edit the detail setting of any assignment click on the edit setting as shown in figure 16.

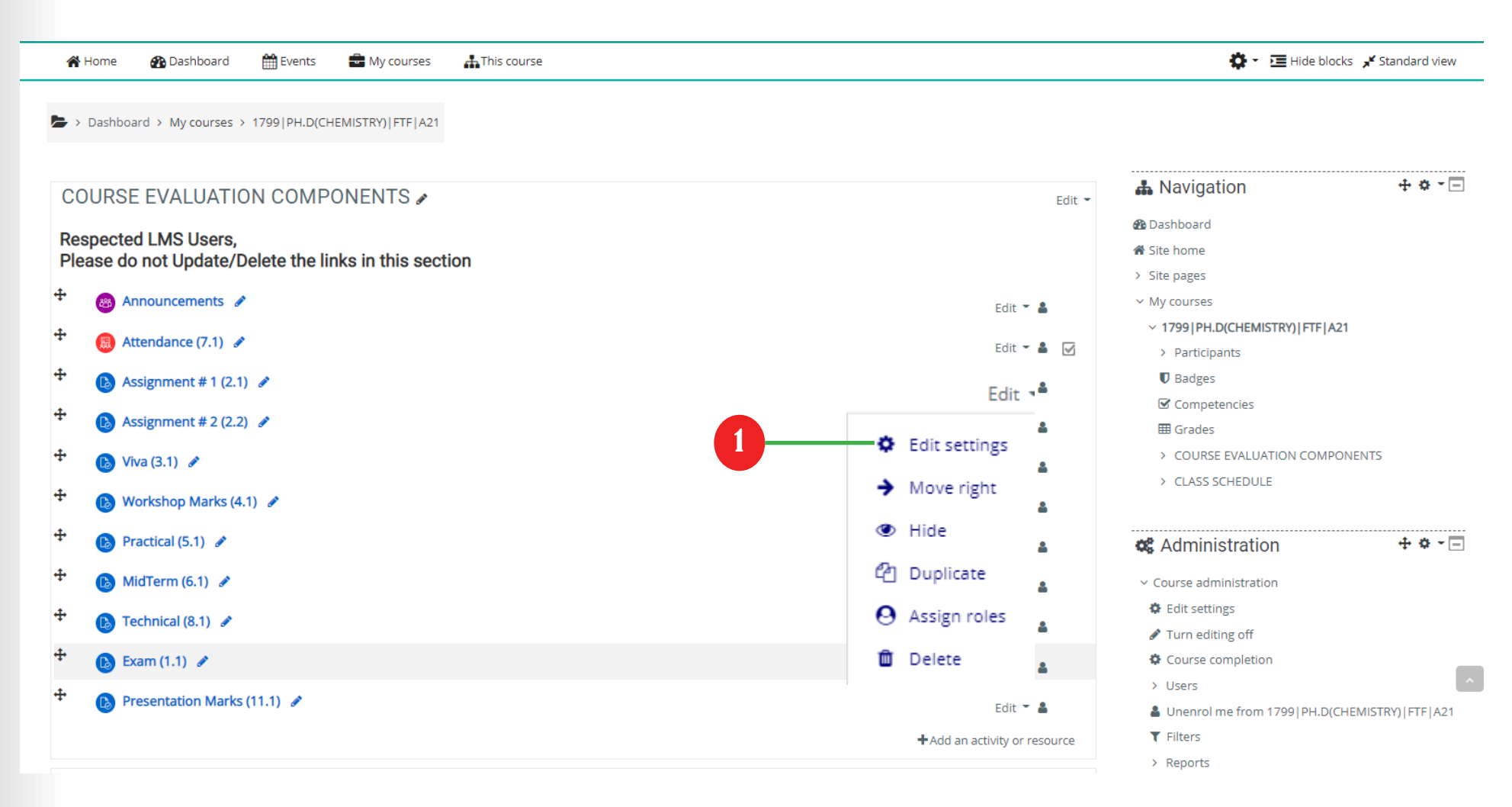

(1) To edit any settings of "Assignment" activity click on "Edit" link and select "Edit setting" Edit ---> Edit Setting.

### 5.2 VIEWING ASSIGNMENT AND GRADING ASSIGNMENTS SUBN

To view the assignments submitted by students, and a summary of participants along with number of submissions as shown in figure 17.

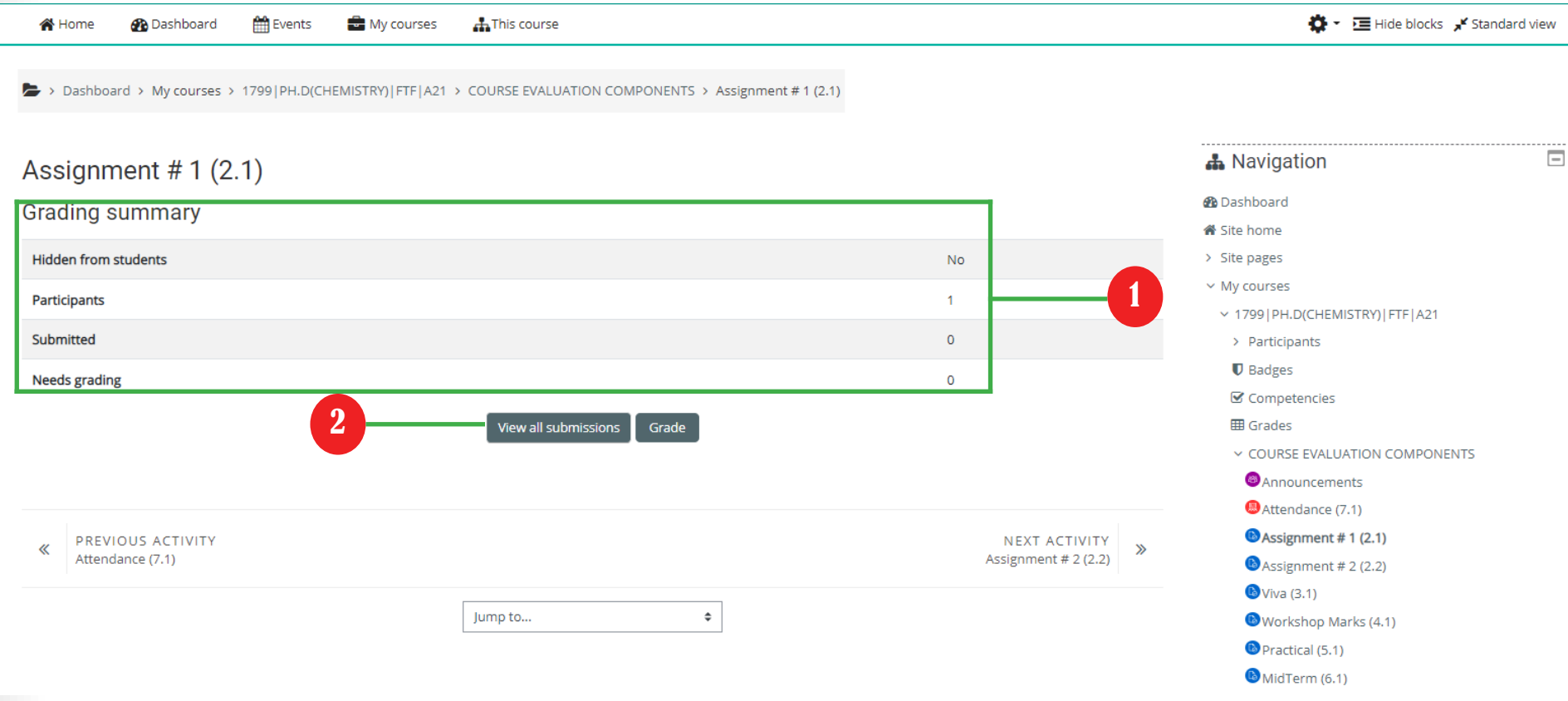

(1) You can see how many of your students attempted the submission of assignment.

(2) Click "View all submissions" to view and grade assignments.

# 5.3 VIEWING ASSIGNMENT AND GRADING ASSIGNMENTS SUBMITTED BY STUDENT

# Screenshot for grading assignments of students one at a time as shown in figure 18.

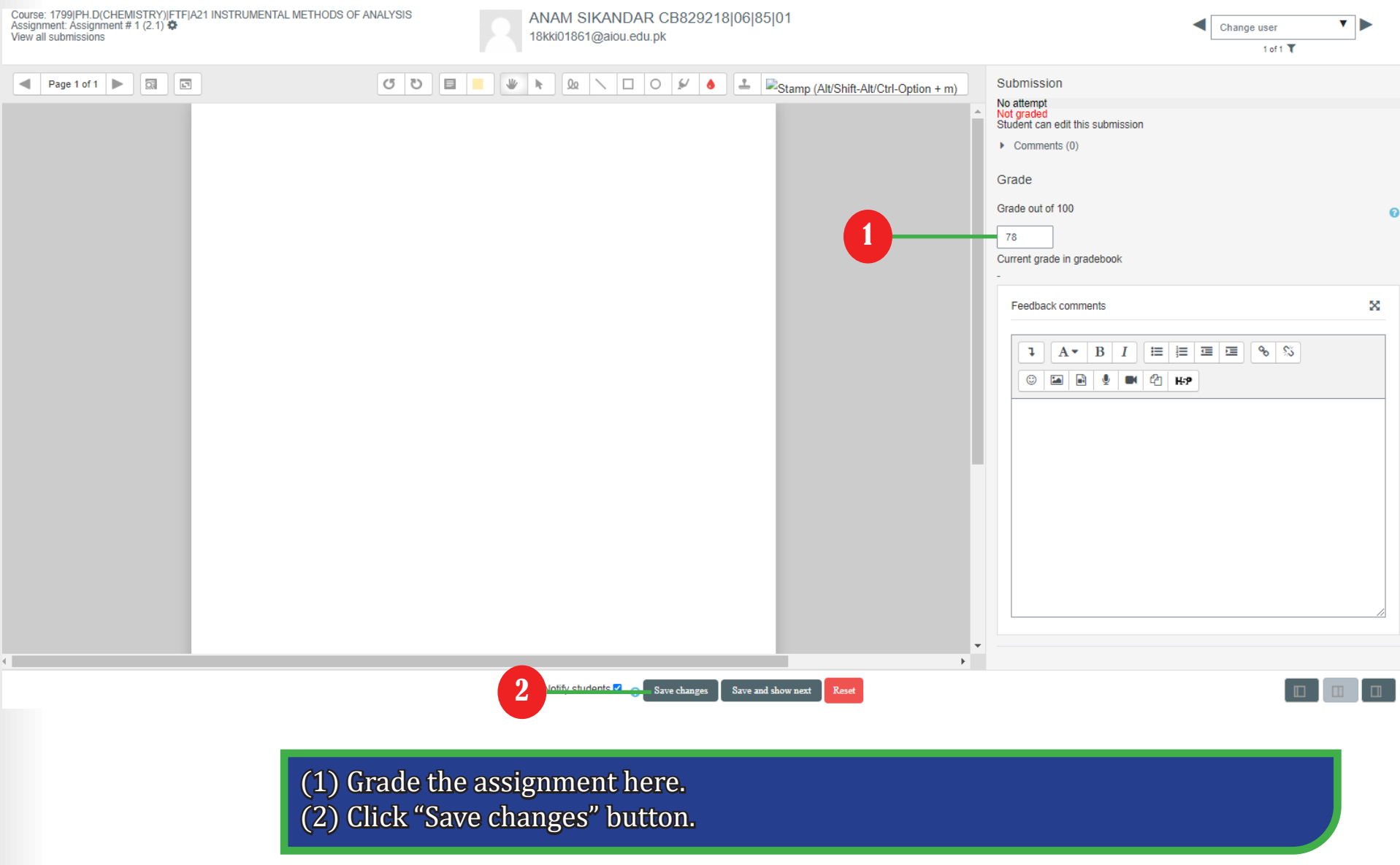

# Section ADDING NEW CLASS TO YOUR COURSE

**b** 

Chasses are one of a core component in AIOU FTF system. Classes contains a face<br>
Cto face interaction between teachers and students about there course content. lasses are one of a core component in AIOU FTF system. Classes contains a face Students ask there daily queries about the course in the classes.

### 6.1 ADDING A CLASS TO YOUR COURSE (STEP -1)

# To add a class into your course click on turn on editing button as shown in figure 19.

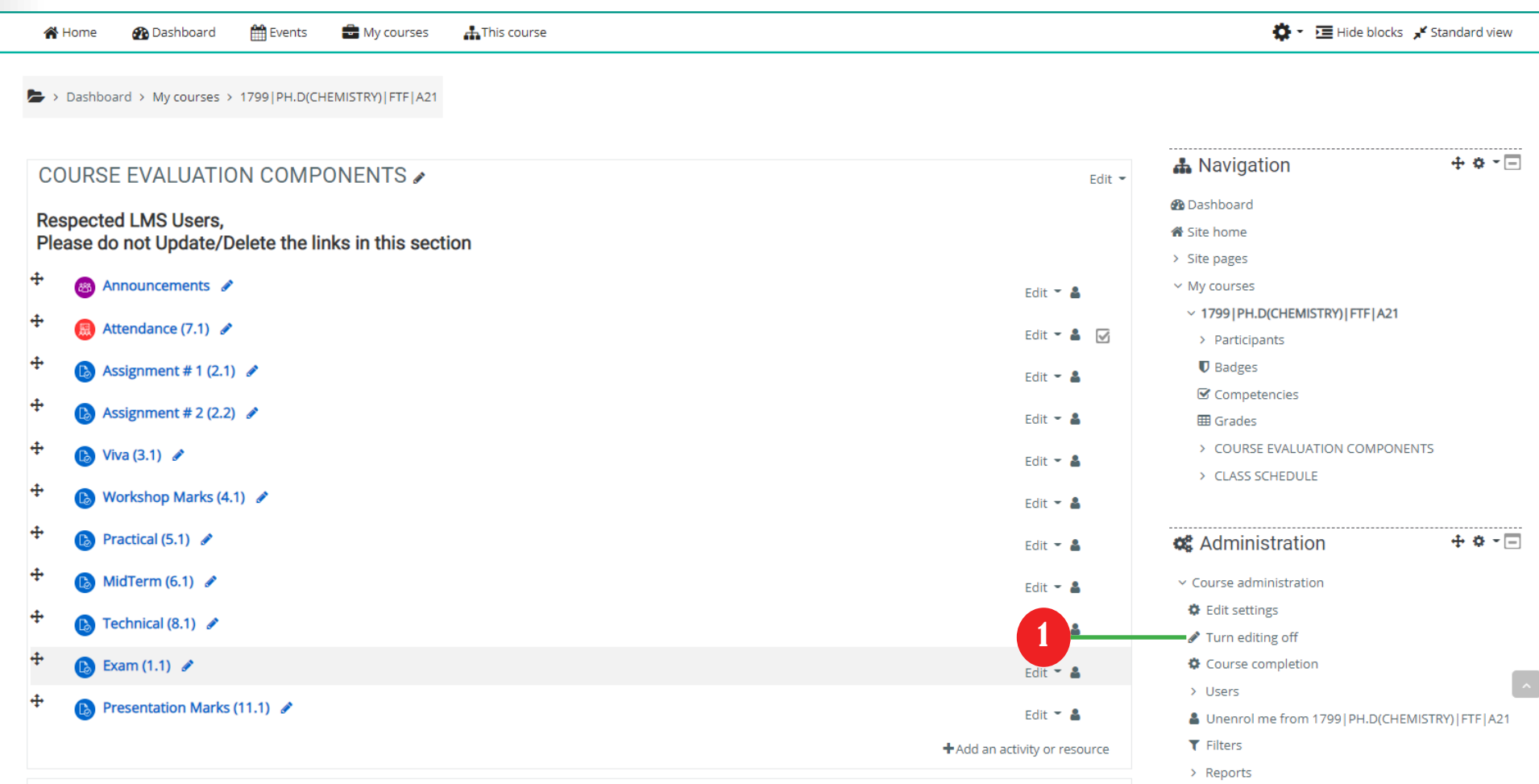

# (1) Click on "Turn editing on" button.

# 6.2 ADDING A CLASS TO YOUR COURSE (STEP-2)

To add a class into your course click on edit setting button as shown in figure 20.

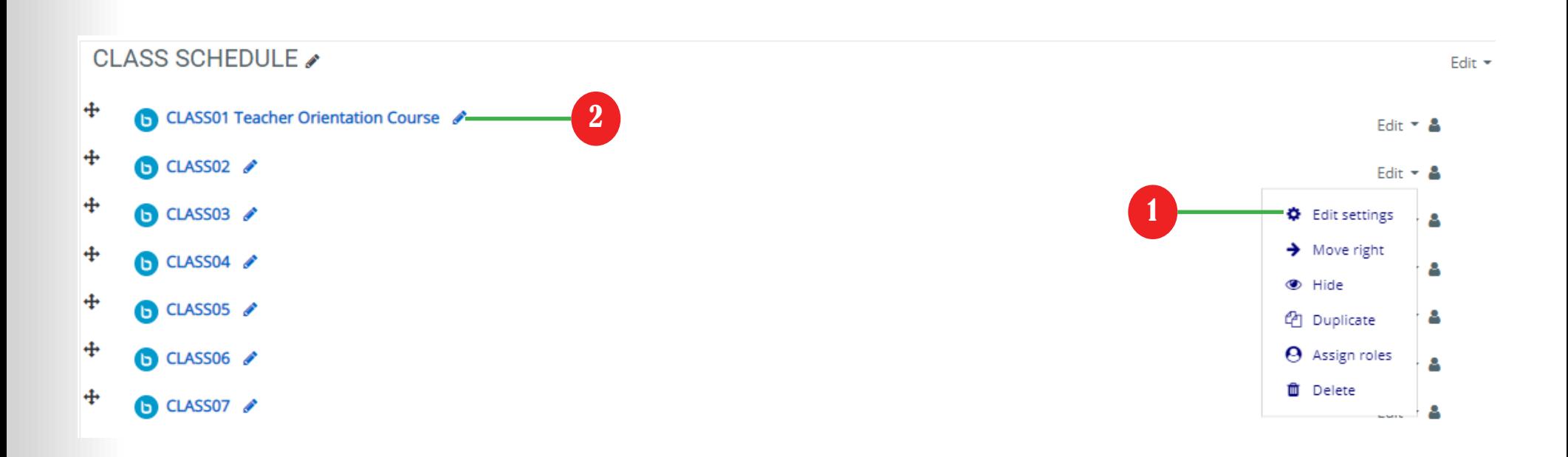

(1) To edit any settings of "Class" activity click on "Edit" link and select "Edit setting" Edit ---> Edit Setting. (2) Click on the pencil icon as shown in figure and name your suitable class name.

# 6.3 ADDING A CLASS TO YOUR COURSE (STEP-3)

Schedule a class start and end time along with class starting and ending date as shown in figure 21.

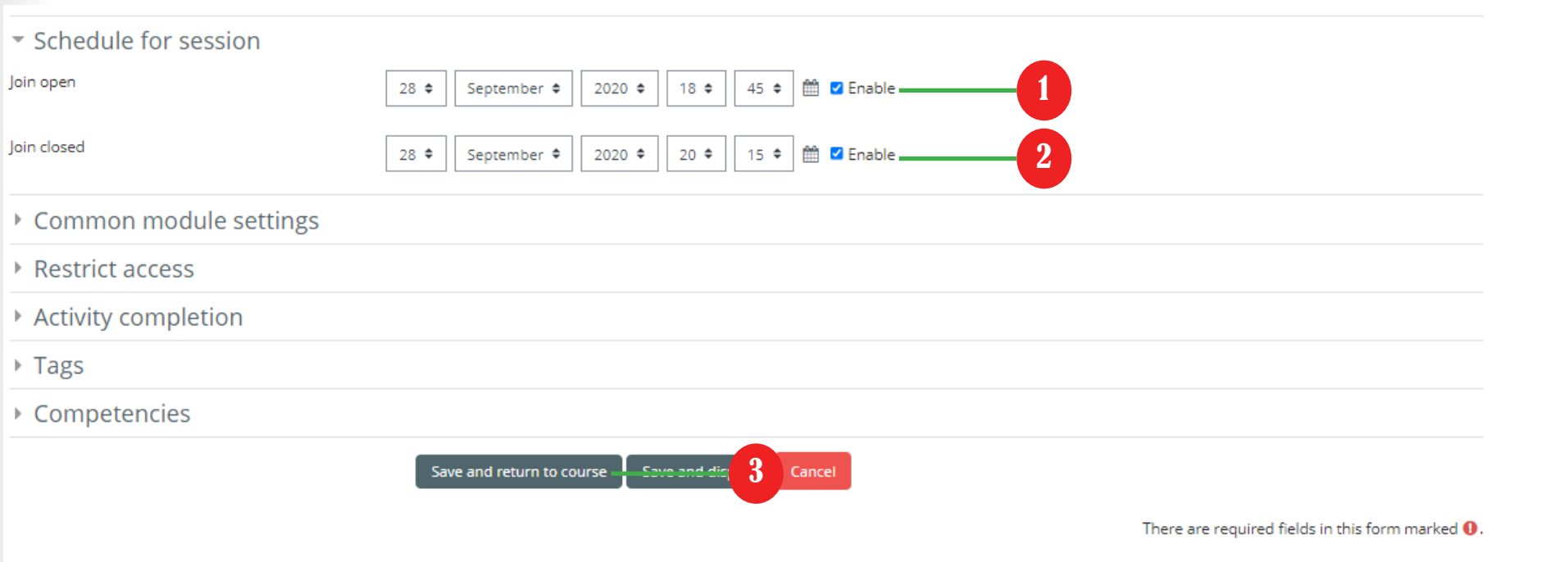

(1) Setup the class join date and time and also tick enable. (2) Setup the class close date and time and also tick enable. (3) Click on "Save and return to course.

#### HOW TO CHANGE MAXIMUM GRADE MARKS OF ACTIVITY IN YOUR COURSE **Section 7**

A aximum grade marks is a maximum point or score a student can achieve activity of any course.

# 7.1 CHANGING A MAXIMUM GRADE OR POINTS IN YOUR COURSE ACTIVITY (STE

To change the maximum grade of your course activity click on the turn editing on as shown in figure 22.

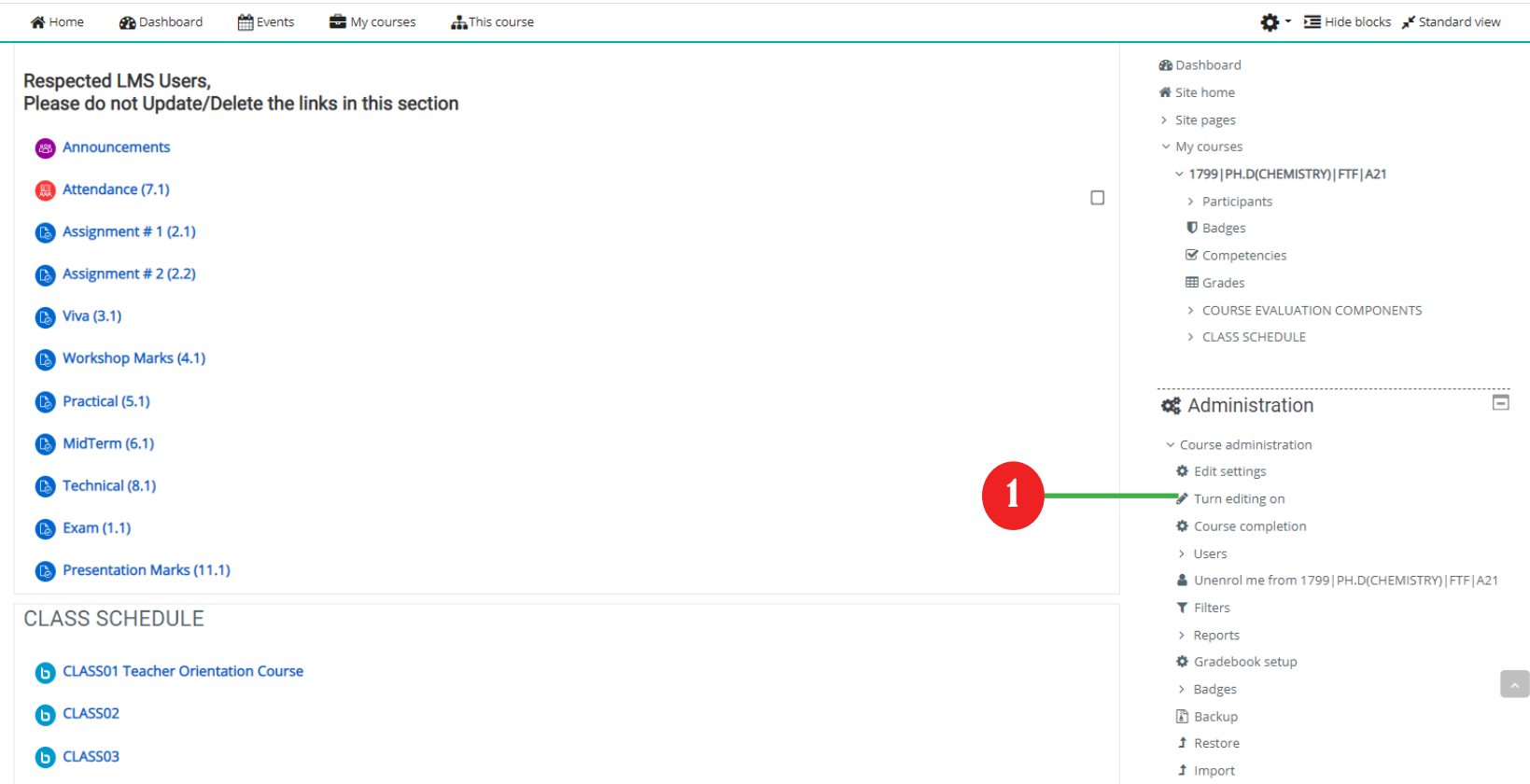

(1) Click on "Turn editing on" button.

### 7.2 CHANGING A MAXIMUM GRADE OR POINTS IN YOUR COURSE ACTIVITY (STEI

# After that click on the edit of the particular activity which you have to change as shown in figure 23.

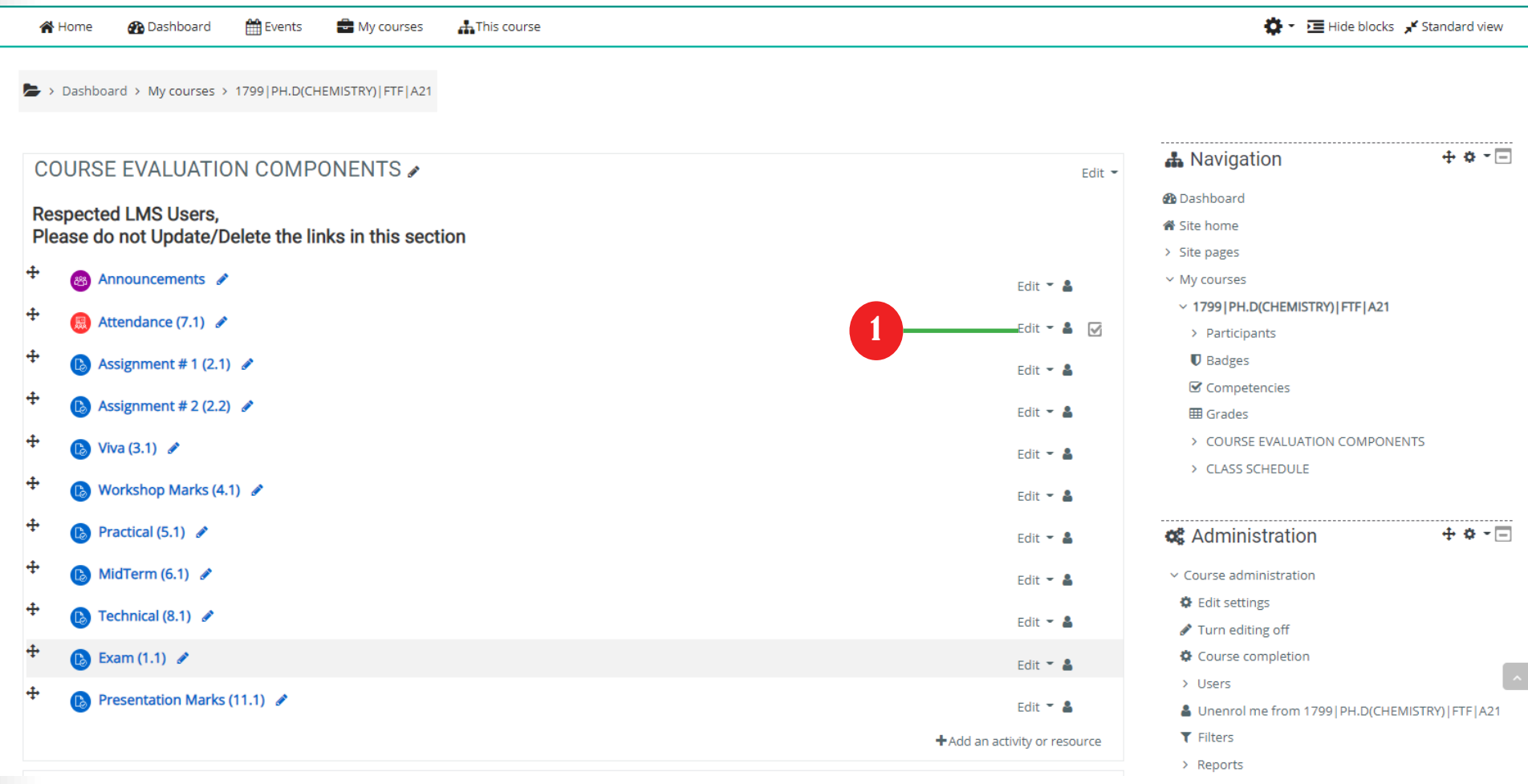

(1) Click on "Edit" button.

#### 7.3 CHANGING A MAXIMUM GRADE OR POINTS IN YOUR COURSE AG

To change the maximum grade of your course activity enter maximum grade into input field click on the turn editing on as shown in figure 24.

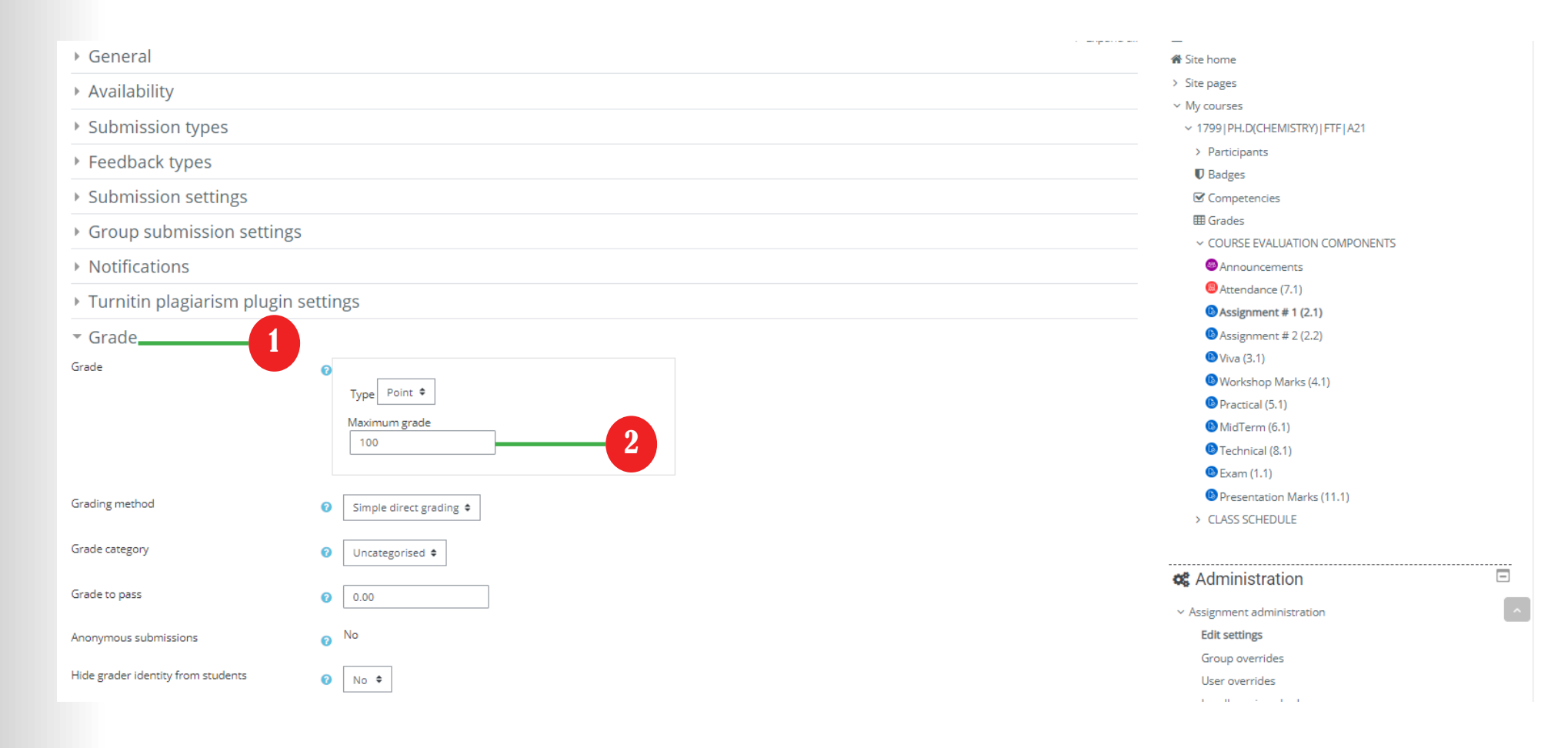

(1) Click on "Grade" button. (2) Put the maximum marks you want to set

#### 7.4 CHANGING A MAXIMUM GRADE OR POINTS IN YOUR COURSE ACTIVITY

To save the changes click on the "Save and return to course" button as shown in figure 25.

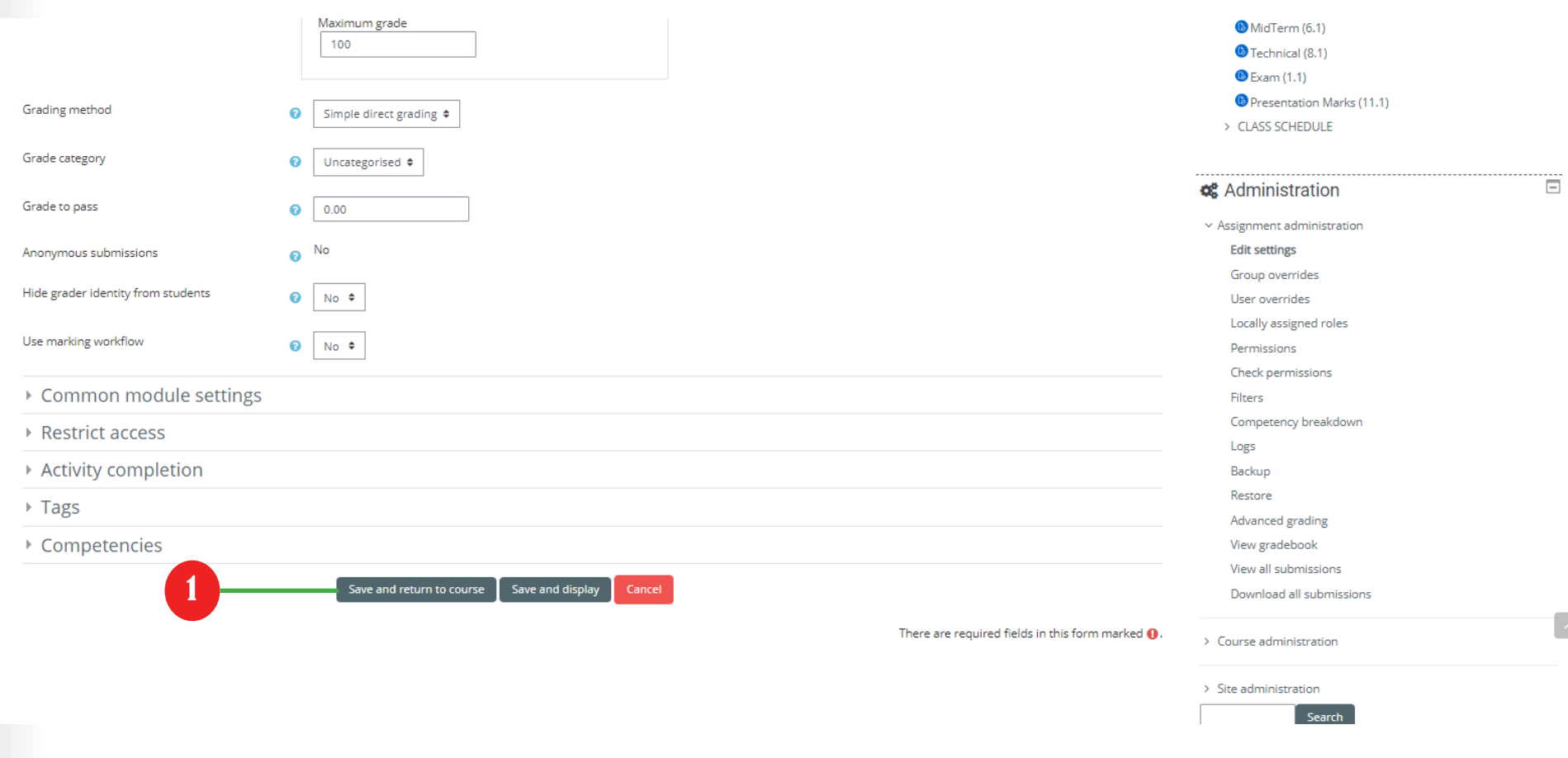

(1) Click on "Save and return to course" button.

Dear Teachers,

This manual is designed to be self-explanatory, however if you still have some queries about usage of LMS, please refer to manual page no 5.

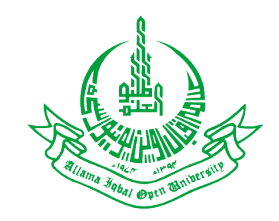

Directorate of Information and Communication Technoogy Allama Iqbal Open University, Islamabad

Reference:

• www.moodle.org

**Contributions** 

- Compiled by: Aakash Hussain, IT Worker, DICT, AIOU.
- Reviewed by: Muhammad Tufail, Deputy Director, DICT, AIOU.